Blista-Brailletec gGmbH Industriestr. 11 D - 35041 Marburg - Germany Tel. +49-(0)6421-8020 Fax +49-(0)6421-80214 e-mail: brailletec@brailletec.de Internet: www.brailletec.de

# **Printing with the Btec100-USB**

#### **date: May 2007**

Index

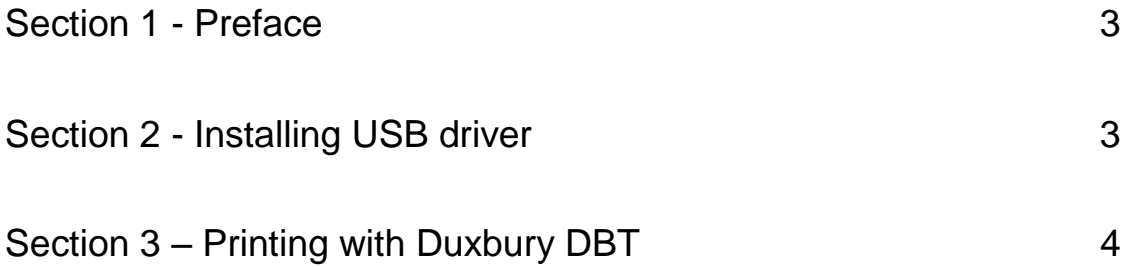

## **Section 1 - Preface**

In German spoken countries the Btec100-USB is driven with Microsoft Word and the additional program RTFC. After installing RTFC, Word documents can be converted to contracted or uncontracted Braille. Format of Text and paper size are set in the RTFC.

In non German spoken countries the Btec100-USB can be driven out of the DBT from Duxbury.

For installation of the USB driver you need Microsoft Windows 98 - XP. The PC should have a serial or USB port.

Prepare the Btec100-USB as described in the manual for the Btec100-USB.

### **Section 2 - Installing USB driver**

The DBT program offers only serial ports for driving the Btec100-USB. Because notebooks and modern PC's have no serial ports, the USB-driver creates a virtual serial port on the PC. The number of this COM-port (COM4, COM5 ...) is set by the operating system and has to be selected in the DBT program. The driver is installed from the CD delivered with the Btec100-USB.

- Connect the power supply and install the paper tray. Take the USB cable. One plug is squared, the other is more flat. Put the squared plug into the connector of the Btec100-USB. Let the other side open at this moment. Turn on the PC and the Btec100-USB.

- Insert the CD **Btec100-USB driver.** The drivers are in the subdirectory **'ftdidriver'**

- Plug the other side of the USB cable into the PC. Now a message should pop up that asks you to find the matching driver for the device. The exact message depends on the operating system and the installed components. Choose the option that should be like 'load from file'. Select the CD drive and go to the subdirectory **'ftdidriver'.** Now select the operating system you've on your PC. If you have Windows 2000 or higher, choose 'XP'. Please confirm with 'OK'. The drivers will be installed now. It might happen that you have to do this twice. (First for the USB chip drivers and then for the COM-port drivers. After installation is complete, a new COMport is installed on your PC.

Please check the correct function of the port with the 'devicemanager' of your operating system. If you use Windows 2000 or higher, double-click on the file 'devicemanager' in the root directory of the driver CD. This file opens a window where you can check the COM-ports. You have to find an entry like this: 'USB Serial Port (COMx). Keep in mind the number of 'x'. You need it if you set the port in the DBT program.

You can modify the number in the devicemanager at the port settings. Now the serial USB port is installed and can be used.

#### **Section 3 – Printing with Duxbury DBT**

Please install the DBT from Duxbury version 10.5 or higher. Go to the 'Global' button and choose 'Embosser Setup'. Choose 'New' and select 'Brailletec Btec100' from the list. Select Narrow Width, 11 Inch long paper (This settings are OK for A4 paper size) At the output option choose 'Write to Port' and select COMx, where x is the number, the devicemanager tells you for your USB serial port.

Port settings should be set to: Baud rate: 9600, Data bits: 8, Handshaking: Hardware Parity: No parity Stop bits: 1

At the 'global settings for the Btec100 you should use:

char per line: 30 Lines per page: 28.

Now you can use the DBT to convert your text, and emboss it with the 'Emboss' dialog of the DBT.

If the Btec100 is embossing a text, you can pause or cancel with the function key of the Btec100-USB. (see Btec100-USB manual)

Press the key for one second in the front part of the key. The Btec pauses. If you keep the key pressed for longer than 5 seconds, you hear several beeps until the emboss job is deleted, and the paper is ejected.